## **Arrim ONE USER MANUAL (Android)**

## **Floor Plan**

Creating **Floor Plan** with Arrim ONE is very simple. Select Floor Plan function in **Function & Setting**.

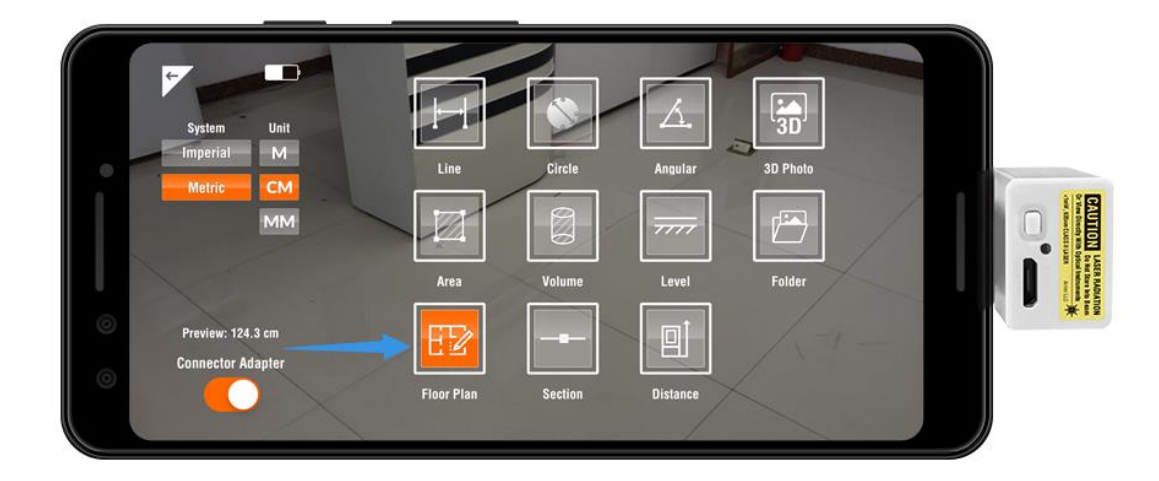

Tap the **Add Plan** to create a new plan.

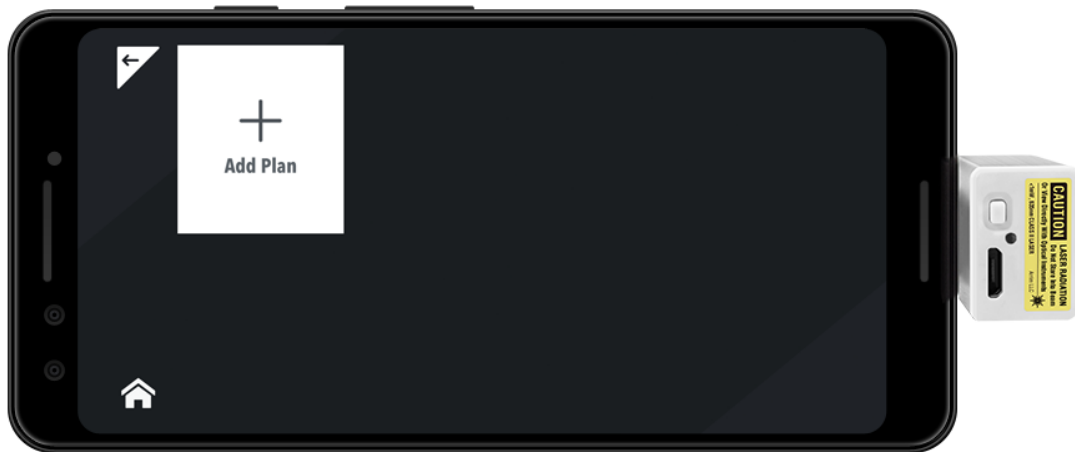

You can edit the name of the plan, and address.

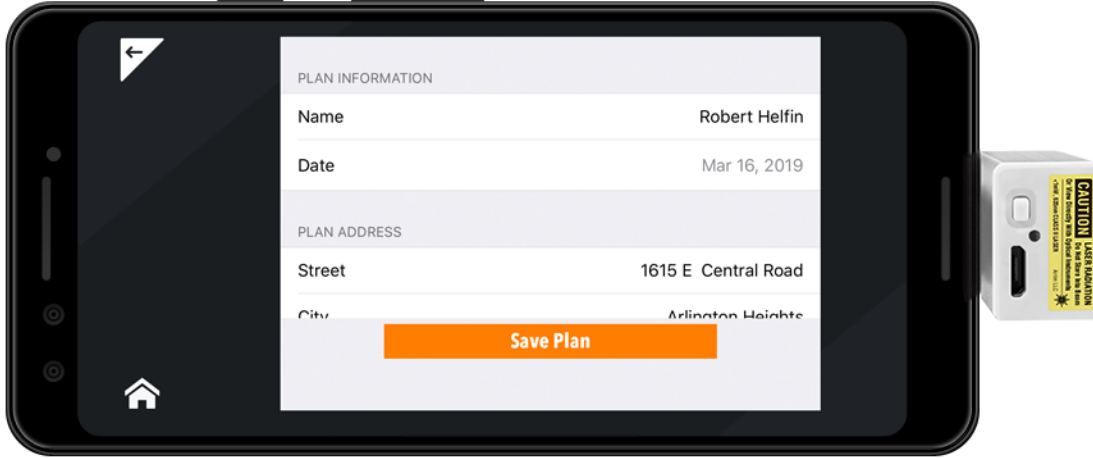

The Plan is created, and tap it to create rooms.

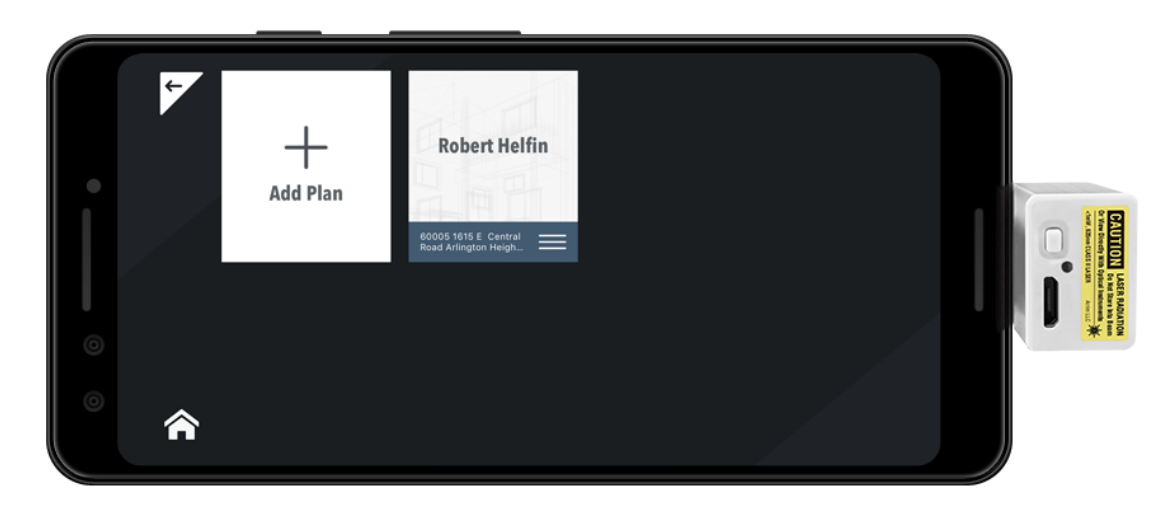

Tap **Add Room** to create a room floor plan

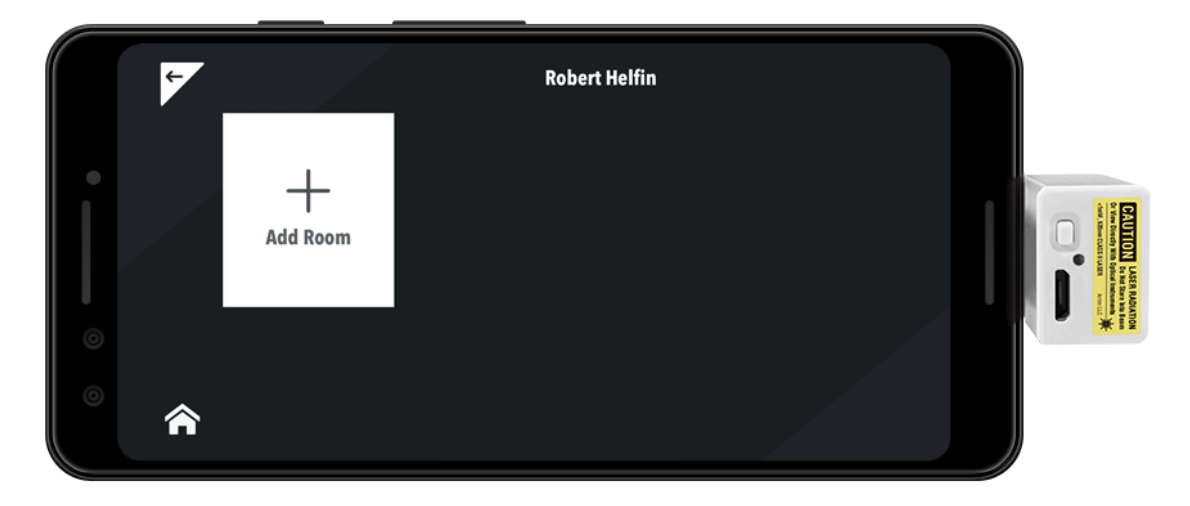

Select the floor and room type, and tap **Start**

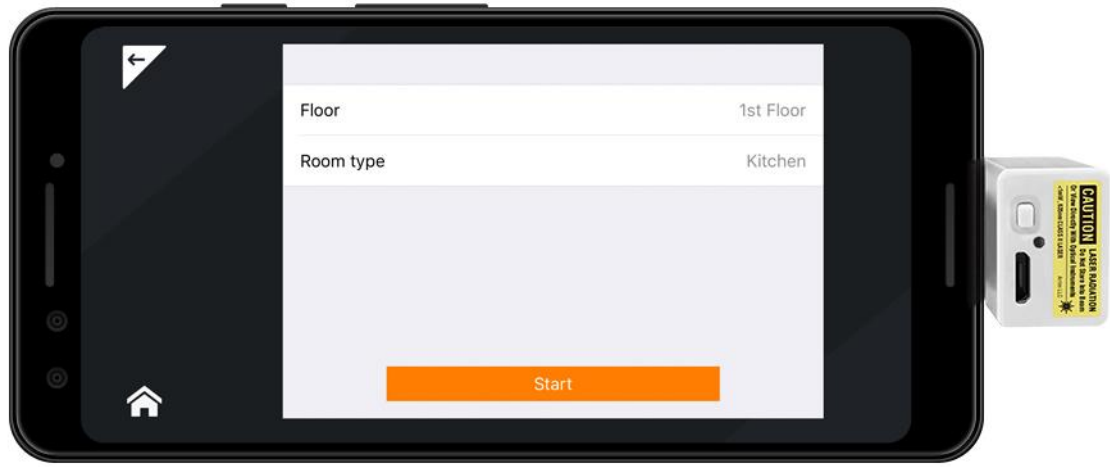

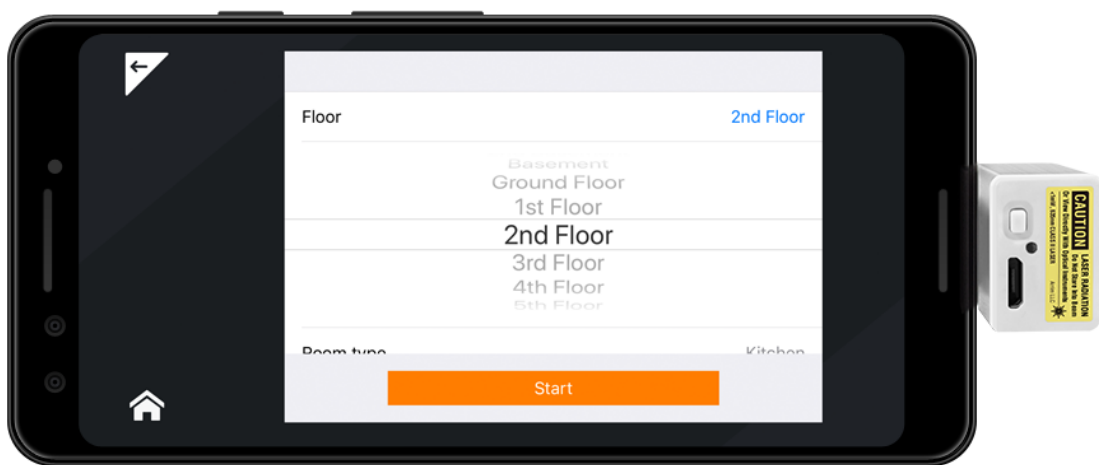

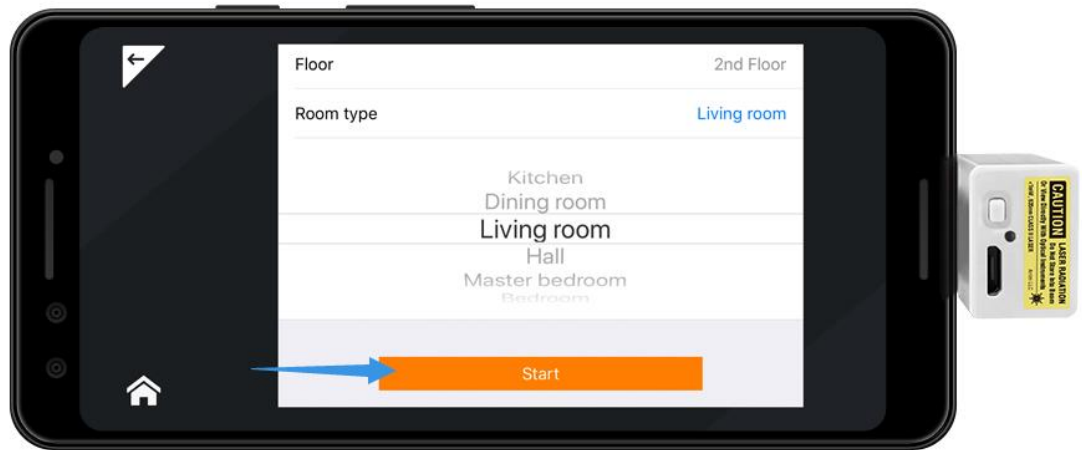

## First, point the laser beam to the floor and hit **Measure** button

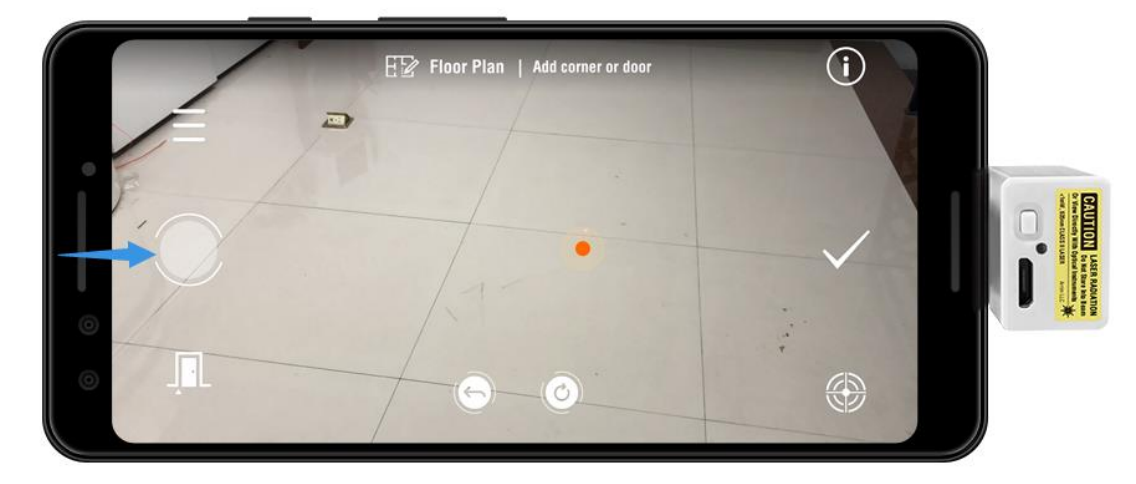

Point the laser to first corner and tap **Measure** button. If there is obstacle, you can move up the Laser beam, and tap **Measure**, the point will automatically drop down to the floor.

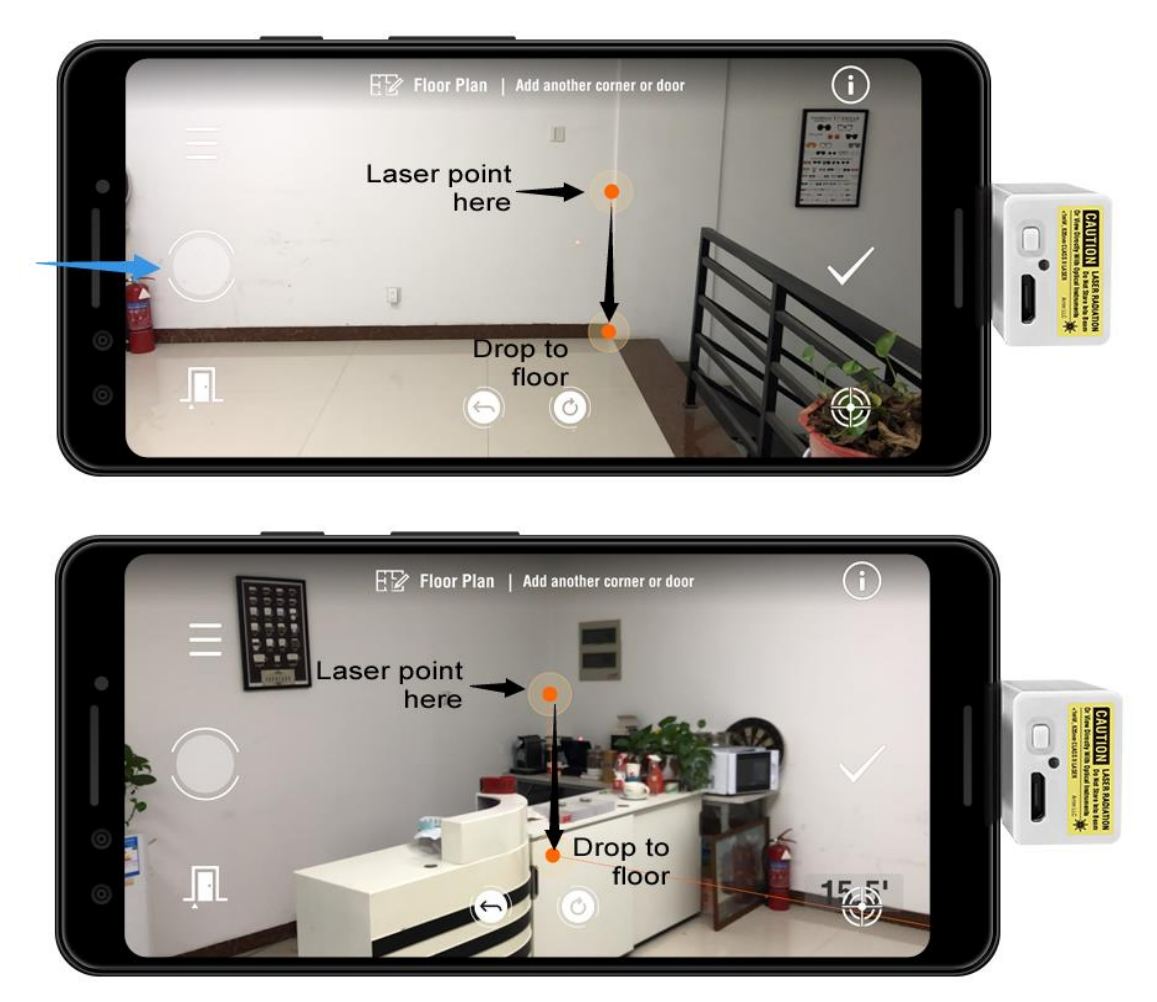

Specify the corners one by one. And tap the **Door** button for door frame begins, and tap the **Door** button again for door frame ends. The virtual points for doors are blue.

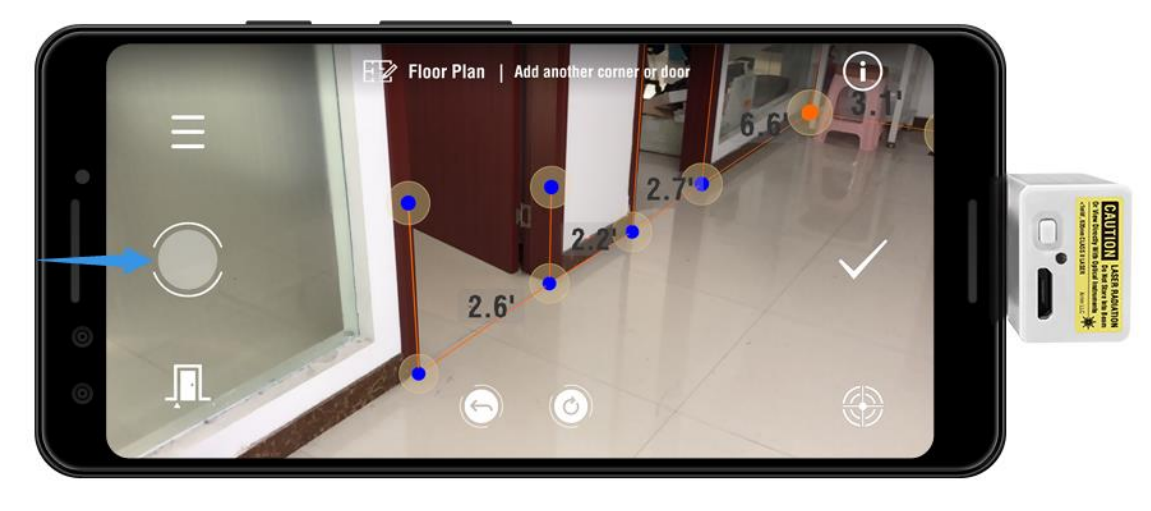

If you have specified all the corners and doors, click the **Check Mark** to generate the floor plan.

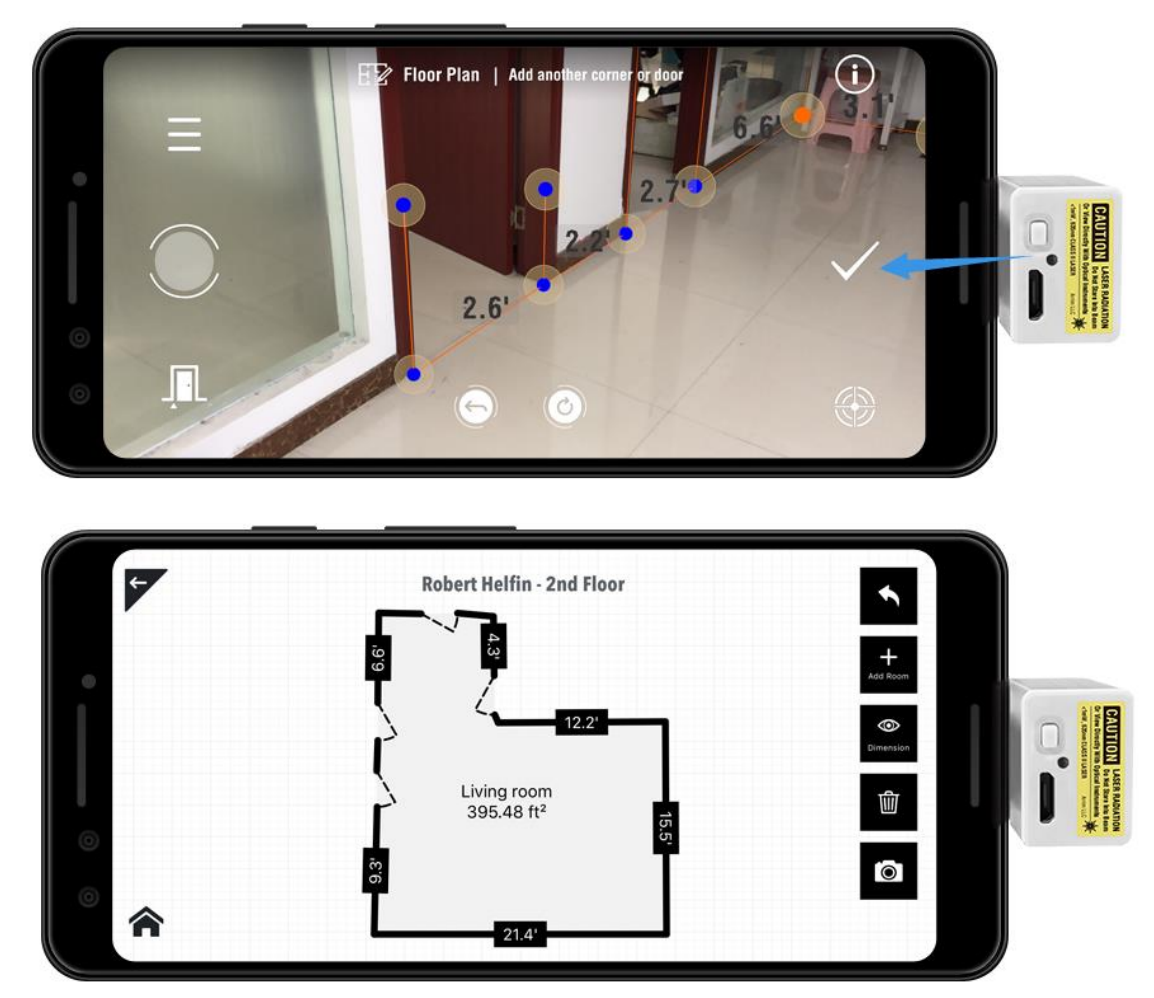

Tap the room to select. You can move it around, and rotate the plan.

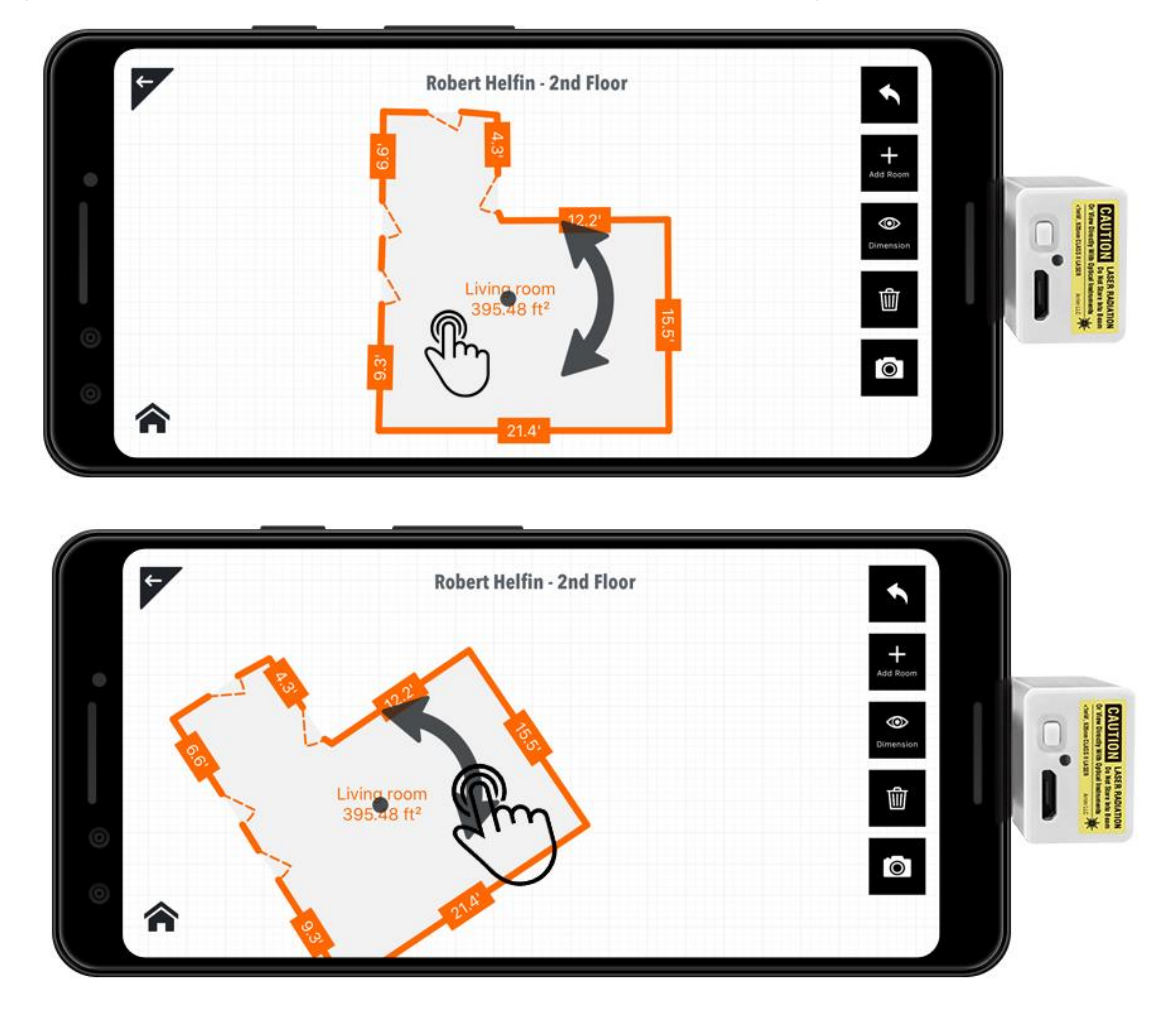

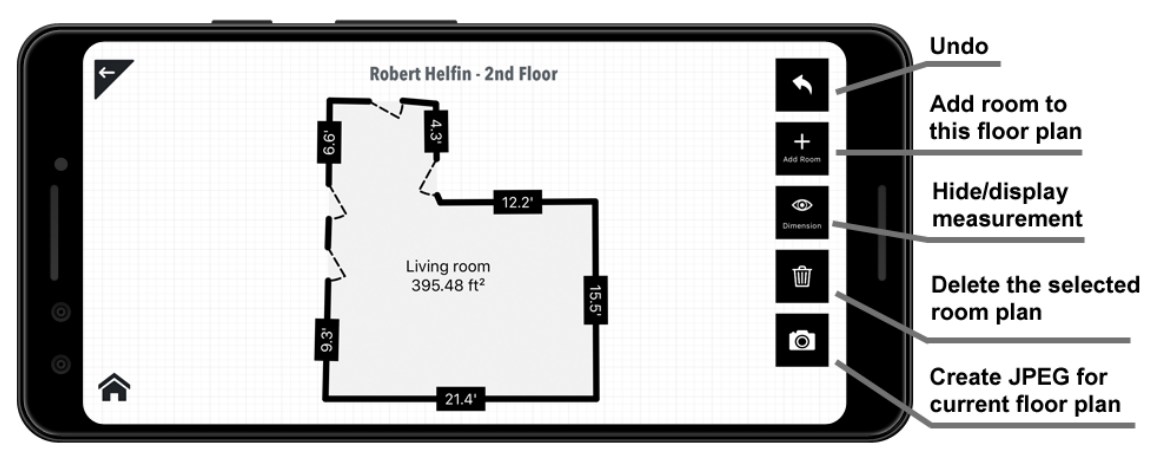

If you have multiple rooms, tap **Add Room** button, and start to create another room plan.

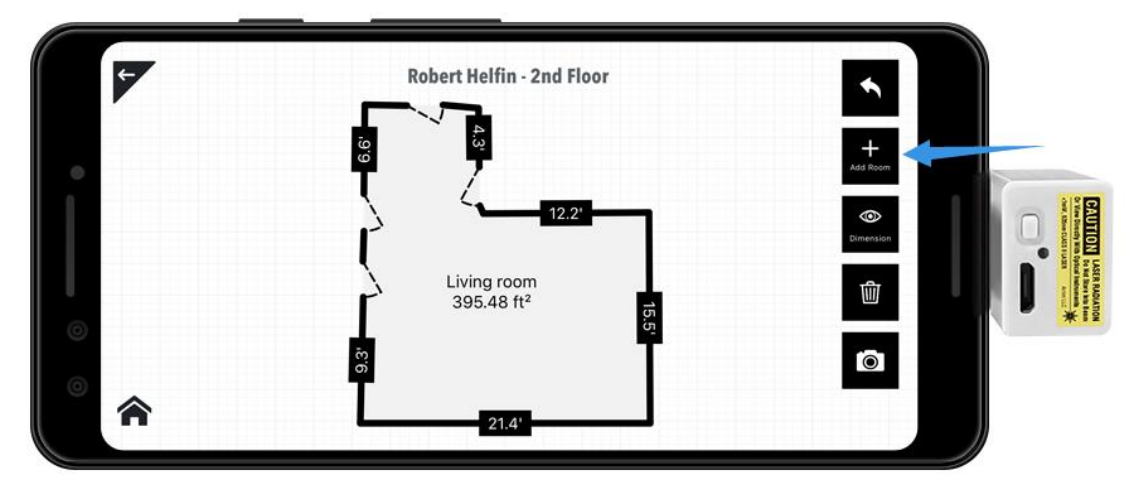

You can stitch multiple rooms together, and create the completed floor plan.

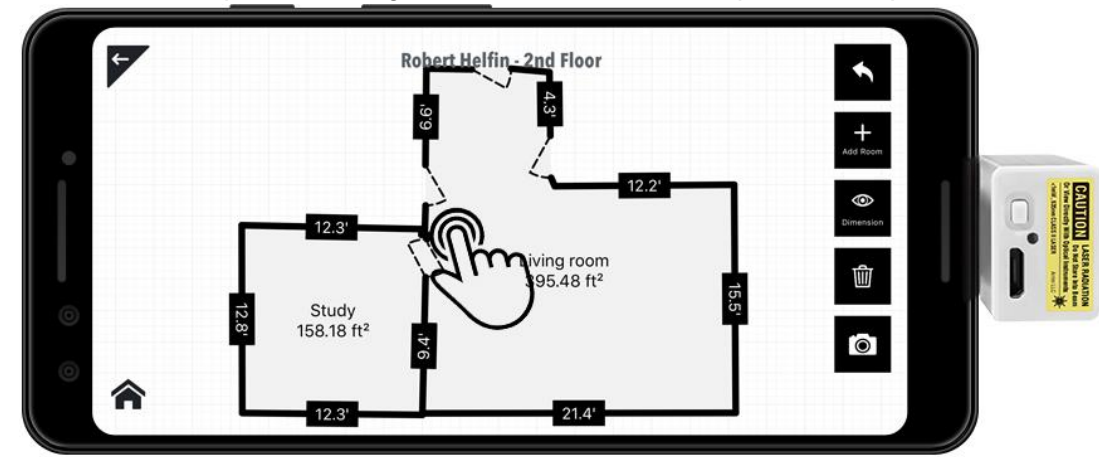

The floor can be exported to JEPG format, just click **Camera** button, and the JEPG picture will be saved in the **Folder**

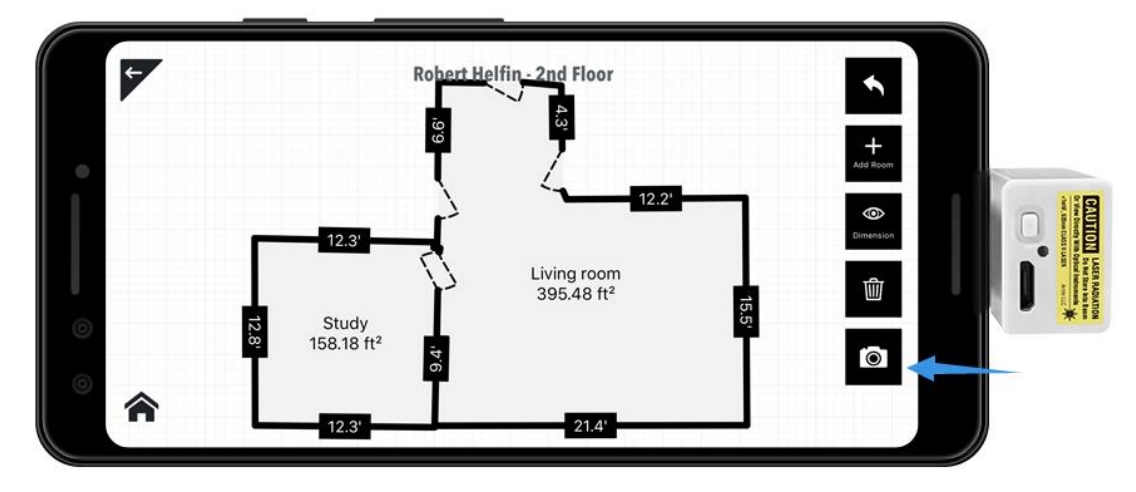